**THETA DIGITAL** Casablanca III HD Casablanca III HD quickstart guide

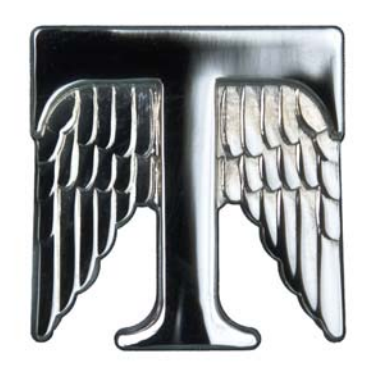

### Step by Step Guide to Naming Inputs

The Casablanca III HD can show up to four letters for input names on the front panel VFD (Vacuum Fluorescent Display).

- 1. From the main / input page, push the SET-UP button once.
- 2. Push the 1 button to select INP (Input).
- 3. Push the A-D button twice.
- 4. Push the 1 button to select **MISC**.
- 5. Push the 1 button to select **NAME.**
- 6. Push the A-D button once to highlight the first letter of the input name to be used for the front panel VFD (Vacuum Fluorescent Display).
- 7. Push "LEVEL UP" or "LEVEL DOWN" buttons to select the first letter of the input name.
- 8. Push the "LEVEL RIGHT" button to proceed to the next letter, then repeat step  $#7$  as necessary for the remaining letters.
- 9. Push the **SET-UP** button three times to return to the main / input page.

### Step by Step Guide to Mapping HDMI & Audio Jacks by Input

- 1. From the main / input page, push the SET-UP button once.
- 2. Push the 1 button to select INP (Input).
- 3. Push the 4 button to select SOURCE.
- 4. Push the 1 button to begin prioritizing audio jacks and routing them to this input.
- 5. Push the "LEVEL UP" button to select desired audio jack (i.e. COAX 1) to receive signal from the audio source (i.e. Digital Output from DVD).
- 6. Push button 2 then push the "LEVEL UP" button to select the desired audio jack.
- 7. Push button 3 then push the "LEVEL UP" button to select the desired audio jack.
- 8. Press **SETUP** to exit.

To Watch an HDMI Source and Listen to a non-HDMI Source simultaneously, please do the following: please do the following:

- 1. Push the **SETUP** button
- 2. Push the 1 button to select INP (Input).
- 3. Push the 4 button to select SOURCE.

4. Push the 1 button and then use the "LEVEL UP" button to select the HDMI source you want for this input.

5. Push button 2 then push the "LEVEL UP" button to select the desired audio source.

6. Press SETUP 3 times to exit

For playback of the HDMI picture with a different audio source:

1. Select the input you want to use.

2. Push the A-D button so that the HDMI source is above the A-D button on the front panel display.

 3. Next push the A-D button so the source to which you want to listen is now displayed above the A-D button on the front panel display.

#### Step by Step Guide to Dolby Digital and DTS Configuration

The following steps are necessary to follow if the Casablanca III HD is being used in any system greater than 5.1, such as in a 6.1 or 7.1 channel system. If the Casablanca III HD will only be used in a 5.1 configuration or less, these steps are not required.

- 1. From the main / input page, push the SET-UP button once.
- 2. Push the 1 button to select **INP** (Input).
- 3. Push the A-D button once.
- 4. Push the 2 button to select **DOLBYDIGTL** (Dolby Digital settings).
- 5. Push the 6 button to select **+SPKR** (Additional surround speaker settings).
- 6. Push the "LEVEL UP" or "LEVEL DOWN" buttons to select a speaker mode (i.e.THETA). This setting will be used to send sound to additional surround speakers (if present) when playing a 5.1 channel signal.
- 7. Push the **SETUP** button once.
- 8. Push the 3 button to again select **DTS.**
- 9. Repeat Steps 6 and 7.
- 10. Push the **SET-UP** button to return to the main / input page.

For additional information, please refer to pages 17-18 and pages 66-71 in the owner's manual.

### Step by Step Guide to Speaker Setup with examples of crossover and slope adjustments

- 1. From the main / input page, push the SET-UP button once.
- 2. Push button 1 to select **INP** (Input).
- 3. Push button 1 once for **CONFIG** (Configuration).
- 4. Push button 1 once for **LT/RT** (Left & Right Speakers).
- 5. Push button 1 once for **CFG** (Speaker Configuration).
- 6. Push the "LEVEL UP" "LEVEL UP" button to select the desired configuration. The options are **FULL** (Full Range), **XOVER** (Crossover), **FUL/LP** (Full Range with Low Pass) and **OFF** (No Output).\* Normally, we recommend **XOVER**, as used in this example.
- 7. Push button 5 for **TYPE** of crossover that you want to use.
- 8. Push the "LEVEL UP" button to select the desired crossover type. The options are: **¢PERF** (Phase Perfect). **BWRTH** (Butterworth) or **LINKR** (Linkwitz-Riley).\*\*
- 9. Push the 2,3 or 4 button to fine tune the chosen crossover type (i.e. button 3 for LINK-RILEY in this example).
- 10. Push button 1 for **FREQ** (crossover frequency adjustment).
- 11. Push the "LEVEL UP" button to select the desired crossover frequency (i.e. 80 Hz).
- 12. Push button 2 for **SLOPE** to adjust the crossover slope.
- 13. Push the "LEVEL UP" to change to desired crossover slope (i.e. 24 dB).
- 14. Push the SET-UP button twice to return to the speaker selection page to continue setup for the other speakers.
- 15. Repeat steps 5 through 14 for the remaining speakers.
- 16. Push the SET-UP button three times to return to the main / input page.

\*Certain channels have additional crossover options. Refer to the Casablanca III HD owner's manual pages 22-25 for more details.

\*\*Refer to the Casablanca III HD owner's manual pages 22-23 for an explanation of crossover types.

#### Step by Step Guide to Level Adjustment with example

Use of an SPL meter in the "C Weighted" position is required to properly calibrate levels. If possible mount the meter at ear level in the prime listening position. Point the microphone straight up at the ceiling.

- 1. From the main / input page, push the **SET-UP** button once.
- 2. Push button 1 once for **INP** (Input).
- 3. Push button 2 once for **LVLS** (Levels).
- 4. If **1-6** and **7-12** appear in the display, push button 1 for **1-6** to adjust the first six channel levels. If not, skip to step #5.
- 5. Push the A-D button twice so that the front panel display reads LEVELS NOISE1 above the A-D button.\*
- 6. Push button 1 to select the left front channel.
- 7. While listening to the left channel's output, push the "LEVEL LEFT" or "LEVEL RIGHT" buttons to adjust the master volume level to 75 dB output at the listening position to ensure adequate output for calibrating the remaining channel levels.
- 8. Push buttons 2 through 6 to select the other speaker channels.
- 9. Push the "LEVEL UP" or "LEVEL DOWN" buttons to adjust the channel levels.
- 10. Push the A-D button so that the display reads LEVELS SOURCE above the A-D button.
- 11. Push the SET-UP button once. If **1-6** and **7-12** appear, push button 2 for **7-12** to adjust the remaining channel levels using steps 5 through 10 above. If not, push the SET-UP button two more times to return to the main / input page.
- 12. Push the "LEVEL UP" button to select the desired crossover frequency (i.e. 80 Hz).

It is essential that there is enough volume from the speakers to hear these adjustments. In particular, without adequate subwoofer volume, it may seem that the subwoofer is not working.

LEVELSNOISEA (Levels Noise All) outputs the test tone to all the channels simultaneously, which can aid in system burn-in once configuration is complete. Be sure to bring master volume to a save level before engaging this option to avoid any damage to speakers or amplifiers!

\*If an external source playing test tones is to be used to calibrate these levels, select LEV-ELSOURCE in step #5, above.

#### Step by Step Guide to Speaker Delay Setup with example

- 1. From the main / input page, push the **SET-UP** button once.
- 2. Push button 1 once for **INP** (Input).
- 3. Push button 3 once for **DLYS** (Delays).
- 4. In this example, push button 5 for **SURLT** (Surround Left)
- 5. Push "LEVEL UP" or "LEVEL DOWN" buttons to adjust the amount of additional delay.
- 6. Continue using buttons 1 through 6 and the "LEVEL UP" or "LEVEL DOWN" buttons to adjust the other speaker delays as necessary.
- 7. If an arrow appears above the A-D button, push the A-D button once to set the delays for the additional channels using the steps above. If not, skip to step #8.
- 8. Push the **SET-UP** button three times to return to the main / input page.

### Step by Step Guide to Setting a Default Mode

The Casablanca III HD provides for a choice of the default mode (i.e. "Stereo") for each input. The factory default mode for each input has been set to "Matrix." If a mode other than "Matrix" is desired, follow the steps below. It should be noted that when a specific signal such as Dolby Digital 5.1 or DTS-ES is received, the Casablanca III HD will automatically switch into the correct mode for that signal.

- 1. From the main / input page, push the **SET-UP** button once.
- 2. Push button 1 once for **INP** (Input).
- 3. Push button 5 once for **MODE** (Default Mode).
- 4. Push "LEVEL UP" or "LEVEL DOWN" buttons to select a default mode (i.e. "Stereo").
- 5. Push the **SET-UP** button twice to return to the main / input page.
- 6. Push the A-D button to proceed with these changes for additional inputs.

### Step by Step Guide to Center Channel Spread Adjustment

A Theta Digital Exclusive, this post process re-allocates the center channel signal to the front left and right channels incrementally, thereby expanding the "collapsed" image present in some source material. The left and right speakers, often the best in the system, then share the burden of the center channel. The resulting sound can be smoother and more articulate—even at low volume with less glare on louder passages.

- 1. From the main / input page, push the **BALANCE** button once.
- 2. Push the A-D button once.
- 3. Above Button 5 it will read **CTRSPD.**
- 4. Push button 5 to turn on **CTRSPD** (Center Spread).
- 5. Push the "LEVEL UP" button to provide the desired amount of Center Spread to the front left and right channels.
- 6. Push the SET-UP button twice to return to the main / input page.

### Step by Step Guide to Macro for Copying Speaker Settings

The Macro function is a time-saving set up feature of the Casablanca III HD. The steps below provide a short-cut by copying the speaker parameters from one input to the remaining inputs. These speaker settings can then be modified as necessary to ensure proper calibration for each source with minimal effort.

- 1. From the main / input page, push the **SET-UP** button once.
- 2. Push button 3 once for **MACROS**.
- 3. Push button 2 once for **SPKR PARM** (Speaker Parameters).
- 4. Push button 2 for **TO ALLINP** (To All Inputs).
- 5. Push the A-D button for **YES** at the prompt to copy Input 1 speaker settings to all of the other inputs.
- 6. Push the SET-UP button three times after the display reads **MACRO COMPLETE OK** to return to the main / input page.

### Step by Step Guide to Serial Number Retrieval

- 1. From the main / input page, push the **SET-UP** button once.
- 2. Push button 2 once under **GLOBAL**.
- 3. Push the A-D button once.
- 4. Push button 5 under **SER NUM** (Serial Number)
- 5. Push the SET-UP button three times to return to the main / input page.